## **Extended Course Access for a Student**

Last Modified on 09/26/2023 12:25 pm CDT

Follow the steps below to request extended student access to a course in D2L for a student with an incomplete.

**NOTE:** This will only affect your D2L classroom, not the student's academic record in iStar.

Show Video Walkthrough

- 1. Login to D2L.
- 2. Select [VTAC Support] in the Navbar.

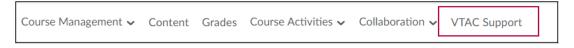

3. In the [Self-Service] column under [User Access], click [Extend Student Access].

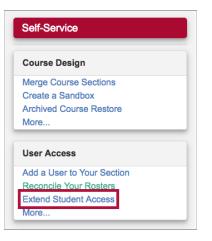

4. On the form that opens up, under [Select a Course], select the semester from the [Course Filters].

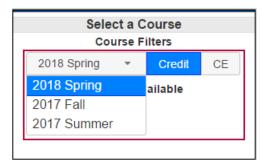

- 5. Indicate either [Credit] or [CE].
- 6. Select from [Courses Available].

- 7. Click in the textbox **[Select End Date]** and navigate to the date that you want the extension to end.
- 8. Click [Populate].

| Student Selection                                                                                     |  |
|----------------------------------------------------------------------------------------------------|--|
| Click the "Populate" button below to generate a list of qualifying students from the selected course. |  |
|                                                                                                    |  |

- 9. Select the student or students' names from the list by clicking them. If selected they will turn blue.
- 10. Click [Submit].

See Access a Course as an Incomplete Student (https://vlac.lonestar.edu/help/b0602) for student instructions for accessing the course.